## **Création d'un cluster d'espace de stockage des enregistrements**

Publié: 2023-10-24

Pour des performances, une redondance des données et une stabilité optimales, vous devez configurer au moins trois magasins d'enregistrements Extrahop dans un cluster.

**Important:** Si vous créez un cluster d'espace de stockage des enregistrements comportant de six à neuf nœuds, vous devez configurer le cluster avec au moins trois nœuds réservés au gestionnaire. Pour plus d'informations, voir [Déploiement de nœuds réservés au](https://docs.extrahop.com/fr/9.4/deploy-exa-master) [gestionnaire](https://docs.extrahop.com/fr/9.4/deploy-exa-master)  $\mathbb{Z}$ .

Dans cet exemple, les magasins d'enregistrements possèdent les adresses IP suivantes :

- Nœud 1 : 10.20.227.177
- Nœud 2 : 10.20.227.178
- Nœud 3 : 10.20.227.179

Vous allez joindre les nœuds 2 et 3 au nœud 1 pour créer le cluster d'espace de stockage des enregistrements. Les trois nœuds sont des nœuds contenant uniquement des données. Vous ne pouvez pas joindre un nœud contenant uniquement des données à un nœud géré uniquement ou joindre un nœud géré uniquement à un nœud contenant uniquement des données pour créer un cluster.

**Important:** Chaque nœud que vous rejoignez doit avoir la même configuration (physique ou virtuelle) et la même version du microprogramme ExtraHop.

## **Avant de commencer**

Vous devez avoir déjà installé ou provisionné les magasins d'enregistrements dans votre environnement avant de continuer.

- 1. Connectez-vous aux paramètres d'administration des trois magasins d'enregistrements à l'aide du compte utilisateur configuré dans trois fenêtres ou onglets de navigateur distincts.
- 2. Sélectionnez la fenêtre du navigateur du nœud 1.
- 3. Dans le État et diagnostics section, cliquez **Empreinte** et notez la valeur de l'empreinte digitale. Vous confirmerez ultérieurement que l'empreinte digitale du nœud 1 correspond lorsque vous rejoindrez les deux nœuds restants.
- 4. Sélectionnez la fenêtre du navigateur du nœud 2.
- 5. Dans le Découvrir les paramètres du cluster section, cliquez **Rejoindre Cluster**.
- 6. Dans le Hôte champ, saisissez le nom d'hôte ou l'adresse IP du nœud de données 1, puis cliquez sur **Continuer**.

**Note:** Pour les déploiements basés sur le cloud, veillez à saisir l'adresse IP répertoriée dans le tableau Interfaces de la page Connectivité.

7. Vérifiez que l'empreinte digitale sur cette page correspond à celle que vous avez notée à l'étape 3.

## ExtraHop **@-**

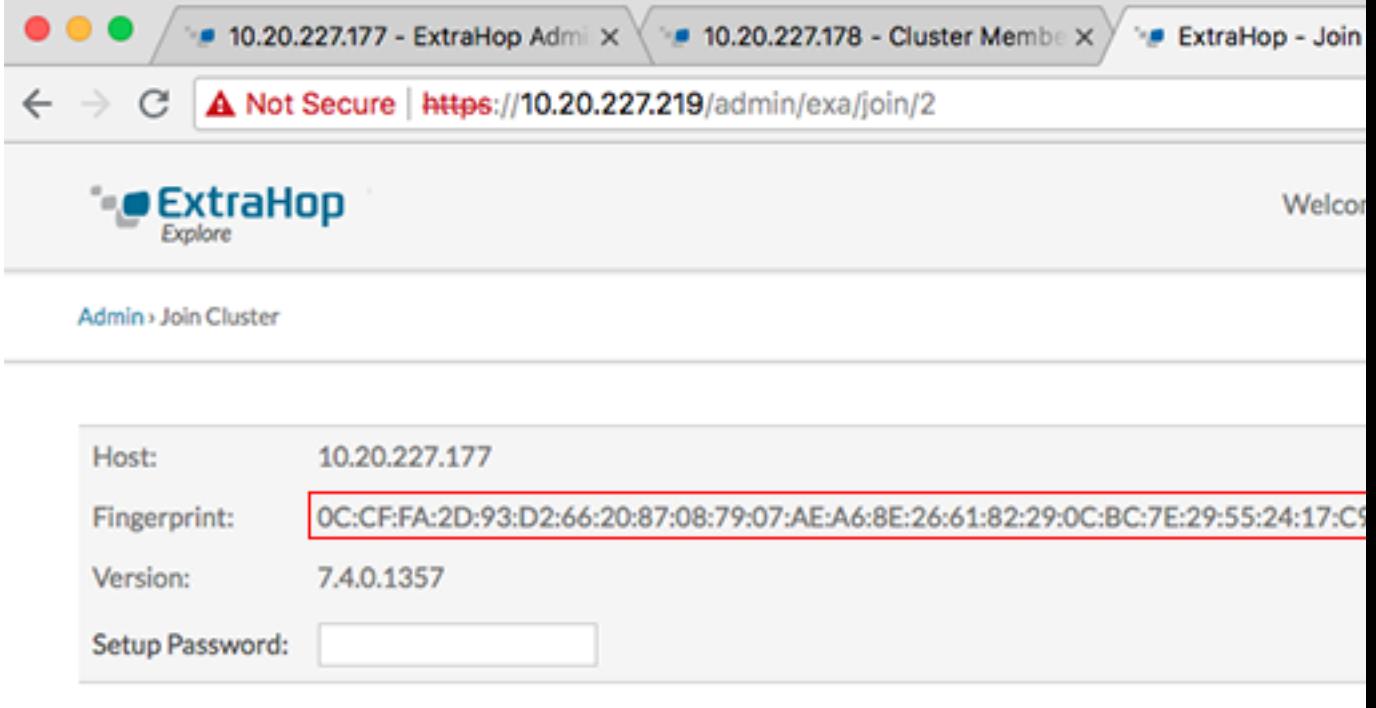

- 8. Dans le Mot de passe de configuration champ, saisissez le mot de passe pour le nœud 1 setup compte utilisateur, puis cliquez sur **Joignez-vous**. Lorsque la jointure est terminée, le Découvrir les paramètres du cluster la section contient deux nouvelles entrées : **Membres du cluster** et **Gestion des données du cluster**.
- 9. Cliquez Membres du cluster. Vous devriez voir le nœud 1 et le nœud 2 dans la liste.

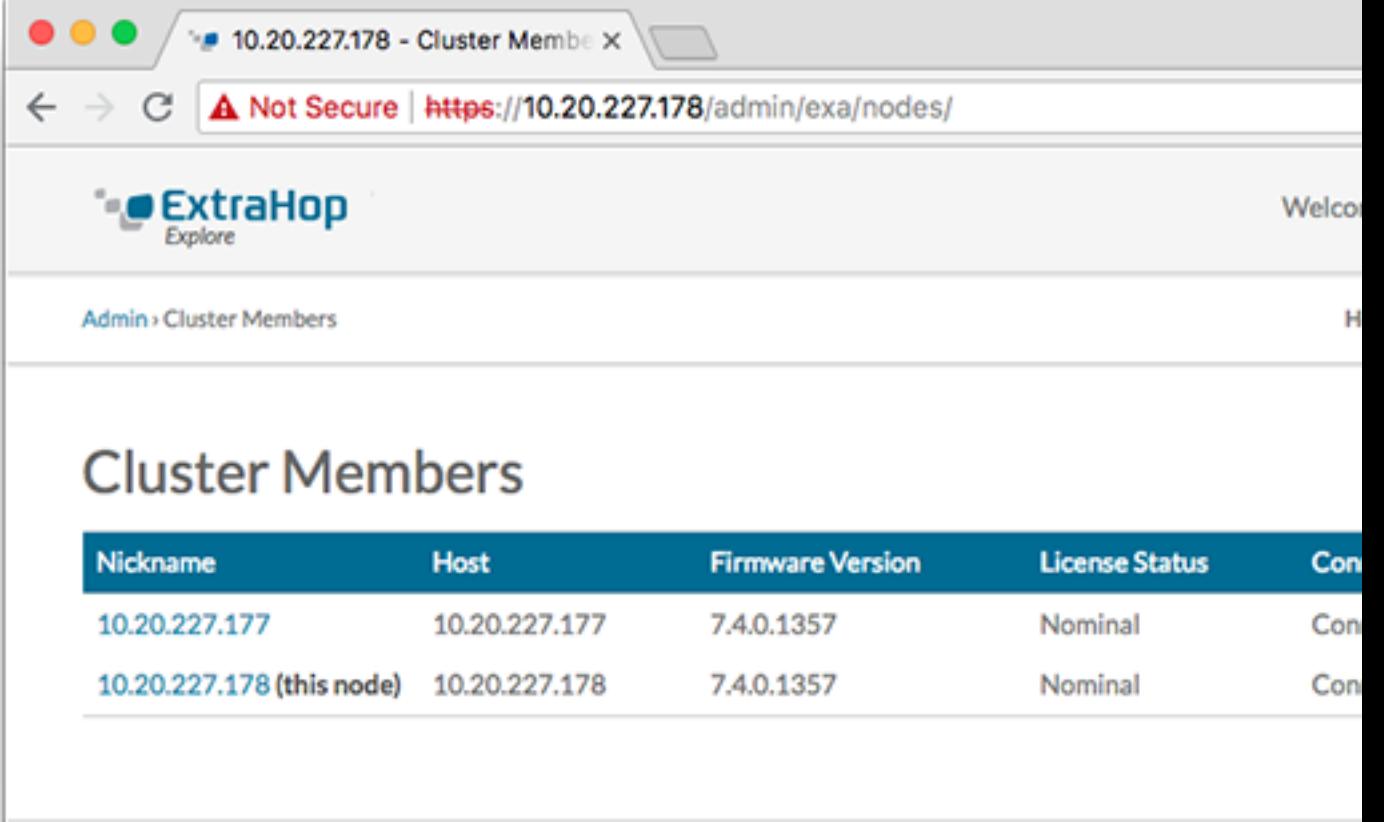

- 10. Dans le État et diagnostics section, cliquez **Découvrir l'état du cluster**. Attendez le État champ vers lequel changer Green avant d'ajouter le nœud suivant.
- 11. Répétez les étapes 5 à 10 pour joindre chaque nœud supplémentaire au nouveau cluster.

**Note:** Pour éviter de créer plusieurs clusters, associez toujours un nouveau nœud à un cluster existant et non à une autre appliance.

12. Lorsque vous avez ajouté tous vos magasins d'enregistrements au cluster, cliquez sur **Membres du cluster** dans le Découvrir les paramètres du cluster section. Vous devriez voir tous les nœuds joints dans la liste, comme dans la figure suivante.

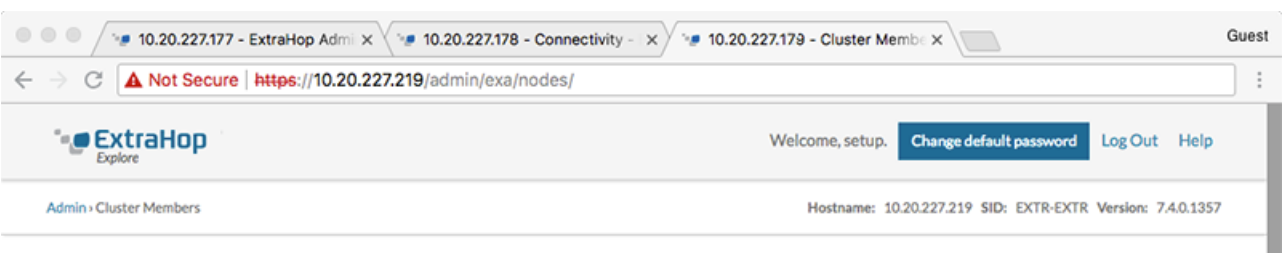

## **Cluster Members**

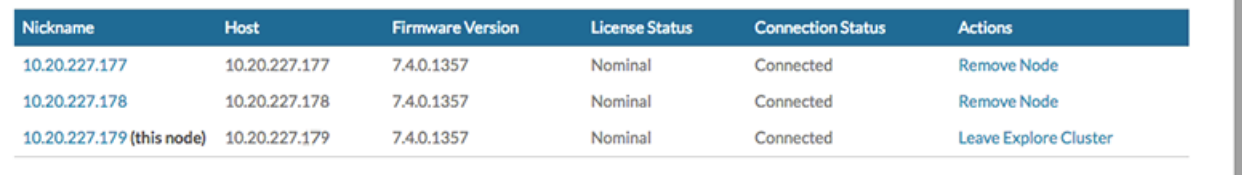

13. Dans le Découvrir les paramètres du cluster section, cliquez **Gestion des données du cluster** et assurezvous que **Niveau de réplication** est réglé sur **1** et **Réallocation de parts** est **SUR**.